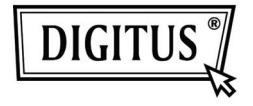

# **NAS SERVER FÜR EXTERNE FESTPLATTEN**

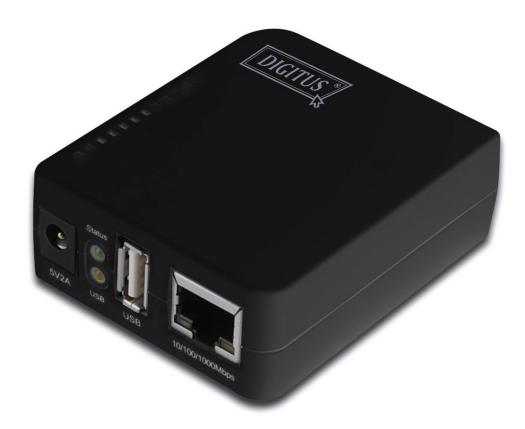

**Kurzinstallationsanleitung DN-70230** 

# **Systemanforderung**

Betriebssystem und Software: Windows 2000, XP, 2003, Vista, Mac OS X oder höher, Linux

Erforderliche Hardware:

- 10/100 Base-TX Auto MDI/MDI-X LAN
- USB 2.0 External HD/externe Festplatte
- USB-Kabel

# **Hardware-Installation**

Anschluss des NAS-Adapters:

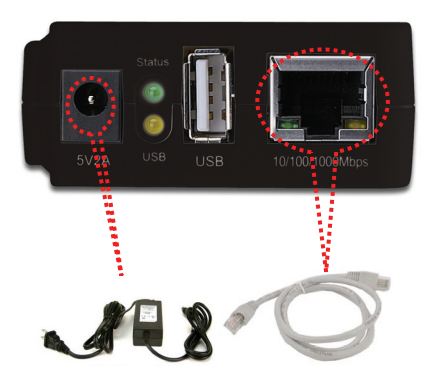

- 1. Schalten Sie die externe Festplatte aus.
- 2. Verbinden Sie die externe Festplatte mit dem USB-Port an der Rückseite des NAS-Adapters.
- 3. Schalten Sie die externe Festplatte ein.
- 4. Verbinden Sie das Netzadapterkabel mit dem Netz-Port an der Vorderseite des NAS-Adapters.
- 5. Verbinden Sie das andere Ende des Netzadapterkabels mit der Netzsteckdose.
- 6. Verbinden Sie eine Seite des verdrillten Doppelkabels mit der Vorderseite des NAS-Adapters und mit dem anderen Ende des Kabels den Router.

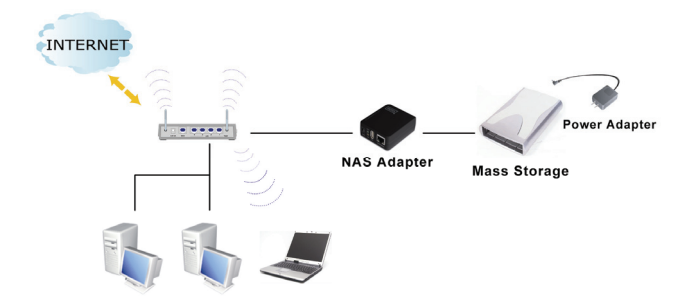

# **Programminstallation**

Das Dienstprogramm wird zur Lokalisation des NAS-Adapters in Ihrem Netzwerk verwendet.

Doppelklicken Sie bitte auf "Programminstallation", um die folgenden Installationsschritte zu starten.

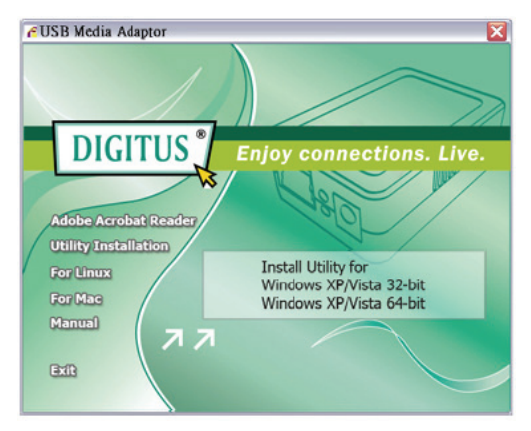

Folgen Sie den Anweisungen des Setup-Programms, um das Programm auf Ihrem Computer zu installieren.

# **Handhabung Ihres Gerätes**

# **Vorbereitung Ihres Computers zur Verbindung mit dem USB-Media-Adapter**

1. Stellen Sie bitte sicher, dass Ihr Computer die JAVA-Umgebung unterstützt. Falls das nicht

der Fall ist, können Sie unter http://java.com die JAVA-Software herunterladen und installieren.

2. Doppelklicken Sie auf **Server-Suchwerkzeug,** um den NAS-Adapter in Ihrer

Netzwerkumgebung zu lokalisieren und klicken Sie dann auf **Verbinden**.

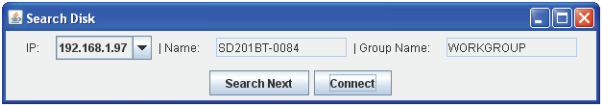

Geben Sie bitte den Standard-Benutzernamen und das Passwort ein: **admin.**

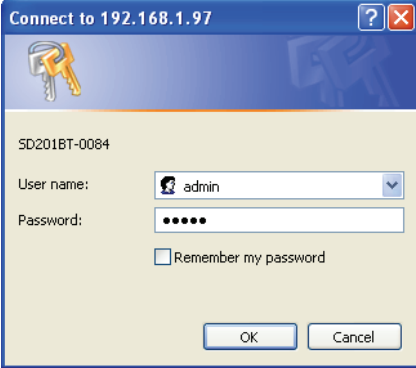

#### **Anmerkung:**

Richten Sie bitte die festgelegte IP-Adresse ein, nachdem Sie sich im System angemeldet haben. Für weitere Informationen gehen Sie bitte zum Abschnitt "Einrichtung > TCP/IP".

### **Status des USB-Media-Adapters**

Der Nutzer kann nach der Anmeldung und Anklicken von "Status" das aktuelle System und die TCP-/IP-Informationen finden.

#### **System-Informationen:**

Stellt System- und Disk-Informationen bereit. Die System-Informationen schließen die Basisinformationen wie Host-Name, Gruppenname, Firmware-Version, MAC-Adresse und Datum/Uhrzeit ein.

#### **Disk-Informationen:**

Sie enthalten Informationen des angeschlossenen Festplattenlaufwerks/HDD, wie Gerätename, freien Speicherplatz und Gesamtspeicherplatz.

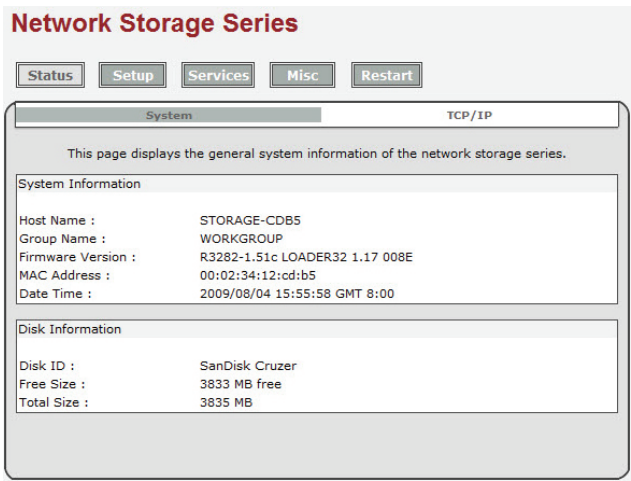

#### **TCP/IP-Informationen**

TCP/IP enthält aktuelle TCP/IP-Einstellungen und Informationen. Statusanzeige der Einstellungen von DHCP, IP-Adresse, Subnetzmaske, Gateway, Primärer DNS, Sekundärer DNS.

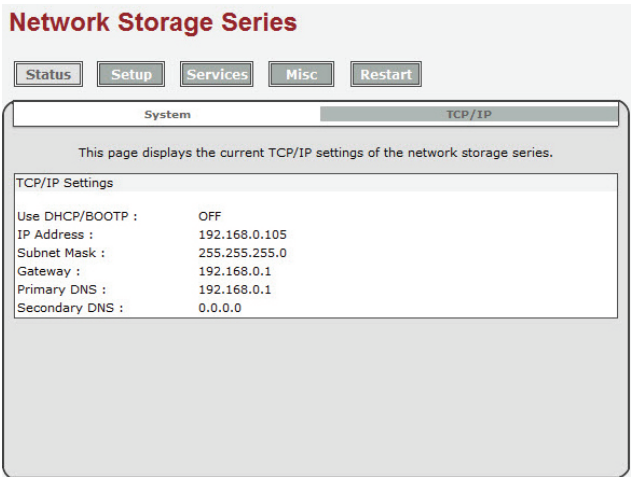

### **Einrichtung Ihres USB-Media-Adapters**

Überprüfen Sie bitte vor dem Anschluss der externen HDD die folgenden Punkte:

- 1. Der USB-Media-Adapter ist nur in der Lage, die **Partition in FAT 32, maximale Einzeldateigröße 127GB,** zu erkennen**.**
- 2. Falls Ihre externe HDD kein FAT 32-Format verwendet, dann verwenden Sie bitte das Festplatten-Dienstprogramm unter "Dienste > Festplatten-Programm", um Ihre HDD in das Format FAT 32 umzuwandeln.
- 3. Falls Ihre externe HDD bereits eine FAT 32-Partition besitzt, ist eine Formatierung der HDD wahrscheinlich nicht notwendig.

#### **Anmerkung: Die Formatierung der HDD führt zu vollständigem Datenverlust.**

# Formatieren Ihrer externen HDD Bei erster Inbetriebnahme HDD anschließen und formatieren

Schließen Sie bitte Ihre externe USB-HDD an den USB-Port des USB-Media-Adapters an.

Um festzustellen, ob die externe HDD richtig erkannt wurde, loggen Sie sich im

USB-Media-Adapter ein und überprüfen Sie "Disk-Informationen" im System.

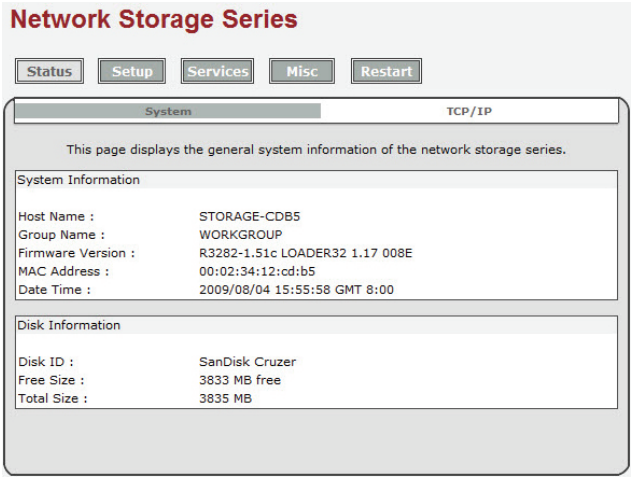

# Formatieren Ihrer externen HDD

Falls die externe HDD korrekt erkannt wurde, gehen Sie bitte zu Dienste > Festplatten-Programm und klicken Sie dann auf Format, um fortzufahren. Die Formatierungszeit hängt von der Größe der externen HDD ab. Normalerweise dauert es 2 bis 5 Minuten.

# **Network Storage Series**

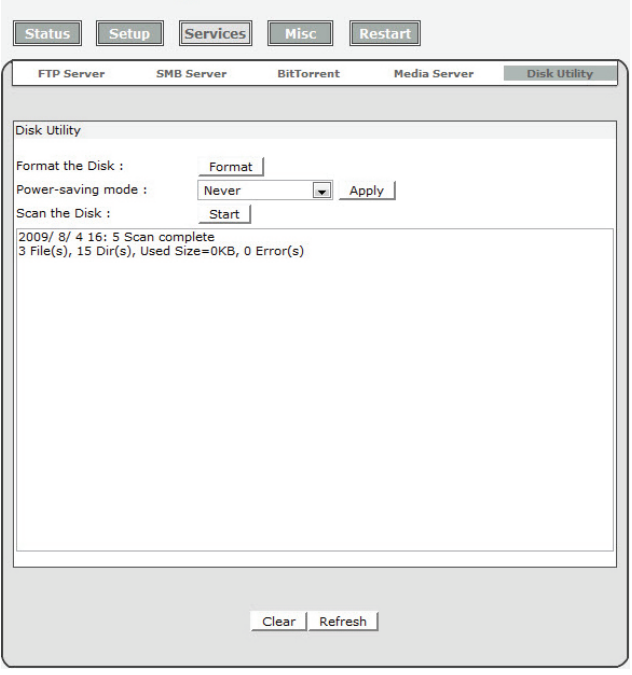

### **Formatierung abgeschlossen**

Nach Abschluss der Formatierung wird auf eine neue Webseite umgeschaltet, diese zeigt

"Erfolgreiche Formatierung!" an.

### Einrichtung Ihres USB-Media-Adapters

Vor der Einrichtung Ihres USB-Media-Adapters überprüfen Sie bitte folgende Punkte:

- 1. "Gruppenname", "Subnetzmaske", "Gateway" müssen genauso wie Ihr lokales Netzwerk eingerichtet werden. Falls die Einstellungen nicht übereinstimmen, wird der USB-Media-Adapter in Ihrem lokalen Netzwerk nicht erkannt.
- 2. In "Computer-Arbeitsgruppe" wird der Host-Name angezeigt.
- 3. **Sehr empfehlenswert ist die Einrichtung einer festen IP-Adresse für den USB-Media-Adapter.** Es ist **UNERLÄSSLICH**, dass die IP-Adresse des USB-Media-Adapters mit dem lokalen LAN in das gleiche Segment kommt. Falls zum Beispiel die lokale LAN IP-Adresse 192.168.1.x ist, dann muss die IP-Adresse des USB-Media-Adapter auch 192.168.1.x (x=vorhandene IP-Adresse von 1 bis 253) sein.

# Systemeinstellungen

Host-Name: Der von Ihnen gewünschte, im lokalen LAN angezeigte Name.

Gruppenname: Die Arbeitsgruppe, der Sie sich anschließen möchten. Unter Windows generell "MSHOME" oder "Arbeitsgruppe"

*Tipps: Sie möchten die Einstellungen für Subnetzmaske, Gateway, Primäre DNS und Sekundäre DNS in Ihrem Computer anzeigen. Diese Informationen sind unter Systemeinstellungen > Netzwerk > TCP/IP zu finden.* 

# **Network Storage Series**

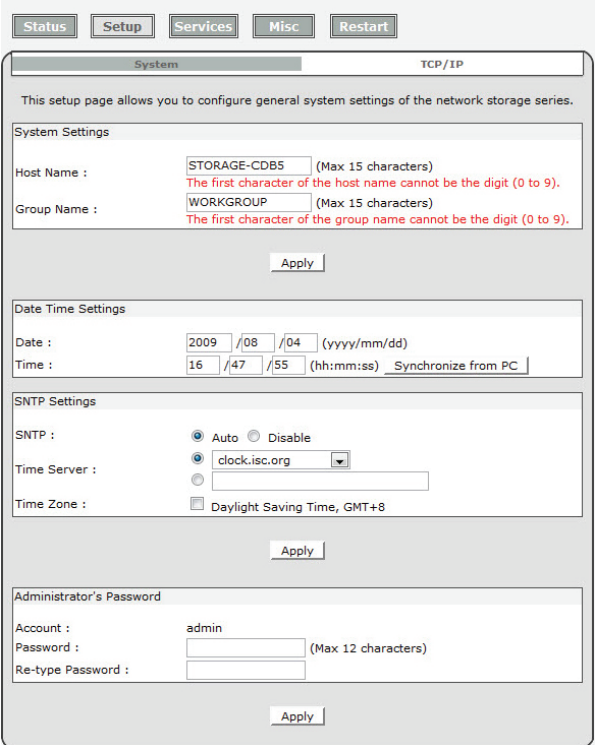

#### **TCP/IP**

#### **TCP/IP-Einstellungen**

- 1. Automatische TCP/IP-Einstellungen: Falls diese Option aktiviert ist, nutzt der USB-Media-Adapter die IP-Adresse, die dem Router zugewiesen ist. Diese IP-Adresse kann sich jedoch von Zeit zu Zeit ändern.
- 2. Verwenden Sie die folgenden TCP/IP-Einstellungen: Die Aktivierung dieser Option erlaubt dem Nutzer die Einrichtung einer festen IP-Adresse, Subnetzmaske, Gateway, Primären DNS und Sekundären DNS. Sie können die Einstellungen in Systemeinstellungen>Netzwerk>TCP/IP speichern.

# **Network Storage Series**

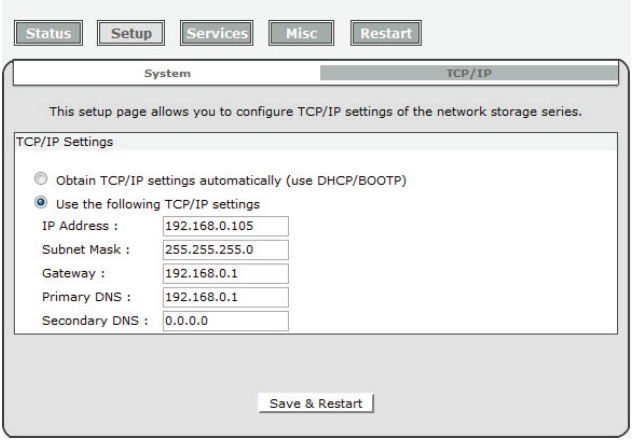

### Setup des SMB-Servers

#### **SMB-Server:**

Aktivieren des SMB-Service erlaubt dem Nutzer, Dateien im lokalen Netzwerk zu lesen oder zu lesen/zu schreiben.

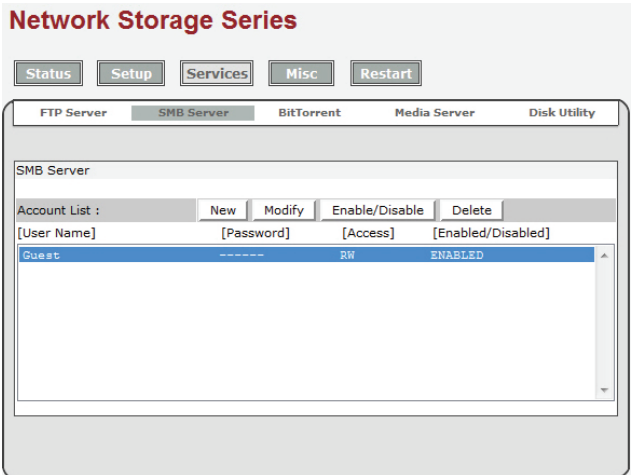

#### **Erstellen, Ändern, Aktivieren, Deaktivieren und Löschen eines SMB-Kontos.**

Erstellen eines SMB-Kontos: Klicken Sie auf "Neu", dann zeigt der Browser ein "Neues SMB-Konto"

-Fenster. Geben Sie einen Kontennamen und ein Passwort ein. Sie können auch die

"Zugangsrechte", "Nur Lesen" oder "Lesen/Schreiben" für das zusätzliche Konto wählen. **Nach der Erstellung eines neuen SMB-Kontos wird ein Standardordner mit dem gleichen Namen wie das Konto erstellt.**

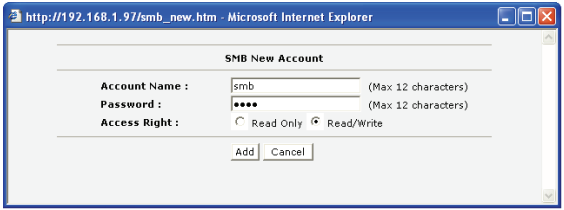

Ändern eines SMB-Kontos: Klicken Sie auf "Ändern", dann zeigt der Browser ein "SMB-Konto Ändern"-Fenster. Sie können jetzt das Passwort oder das Lesen/Schreiben-Merkmal des ausgewählten Kontos ändern. Sie können auch den Ordnernamen durch Umbenennen ändern. Sie können in "Zugriffsliste" entscheiden, in welchem Ordner dem Nutzer gestattet wird, zu browsen und zu schreiben.

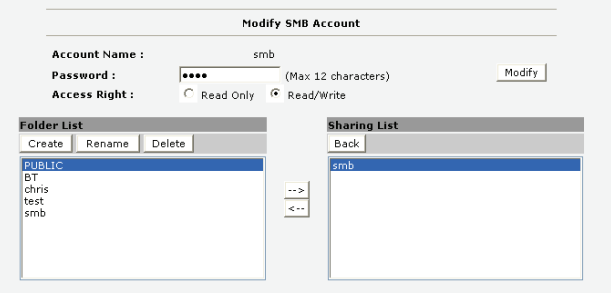

**Aktivieren/Deaktivieren:** Diese Funktion erlaubt dem Administrator, die zeitweilige Sperre des SMB-Dienstes gewisser Konten.

**Löschen:** Zum Löschen des SMB-Nutzerkontos.

#### **Einloggen in den SMB-Server:**

Nach der Einrichtung des SMB-Kontos kann der Nutzer zu Netzwerkumgebung>Ansicht Computer-Gruppen gehen, um den SMB-Server zu finden. Der Servername ist der gleiche wie der Host-Name in Systemeinstellunen.

Klicken Sie auf den Server, dann öffnet das System ein Login-Fenster. Geben Sie bitte Ihren

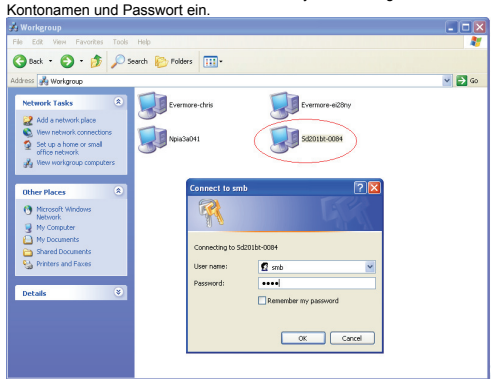

Falls der Benutzername und das Passwort korrekt sind, können Sie sich erfolgreich einloggen und die zugänglichen Ordner werden angezeigt.

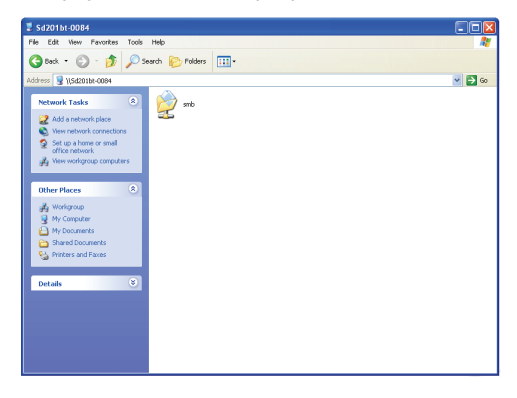